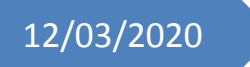

# 12/03/2020 **FACEBOOK**

Comment utiliser Facebook

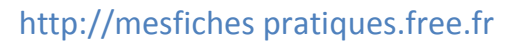

Auteur : Régine Bourgeois

## **SOMMAIRE**

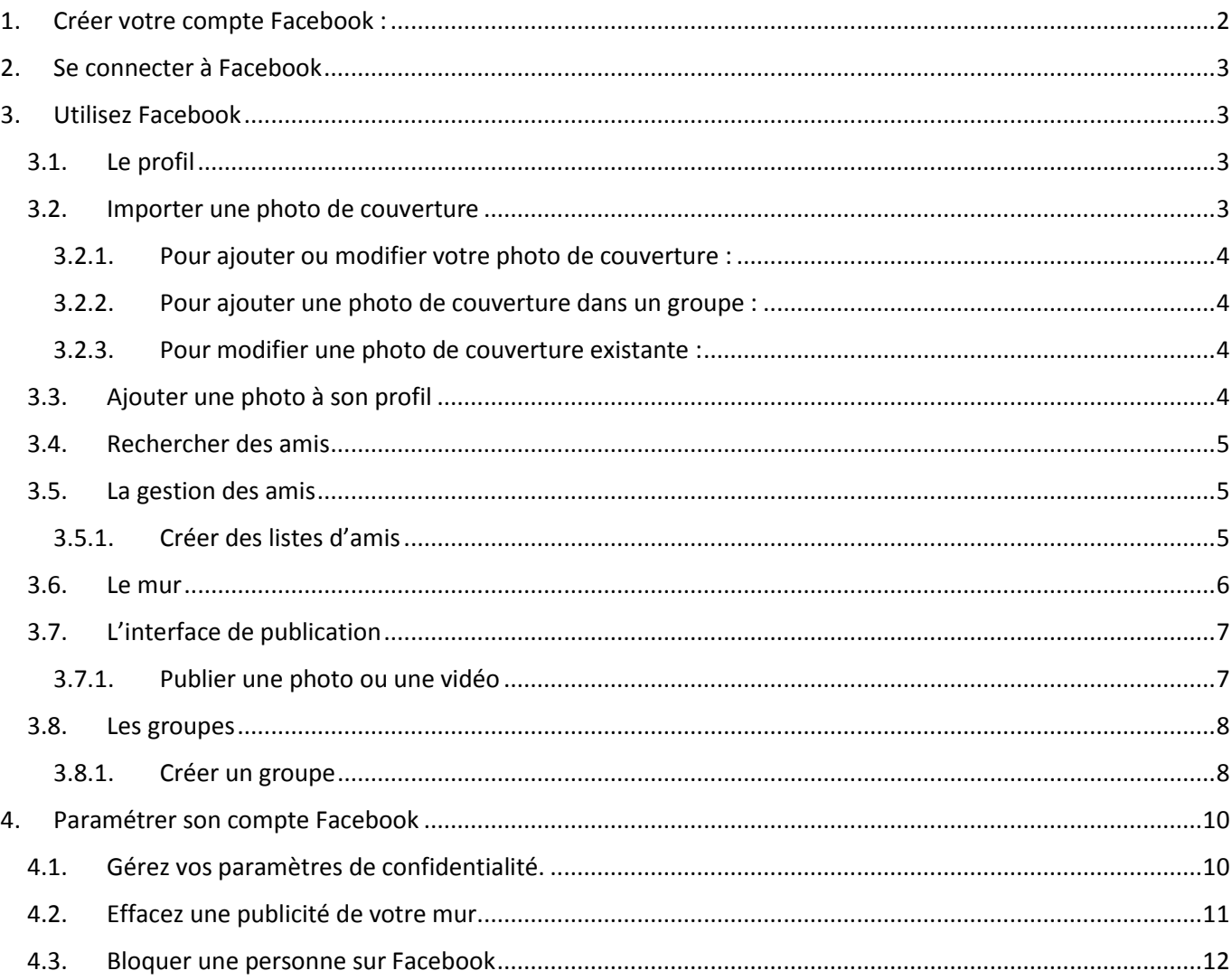

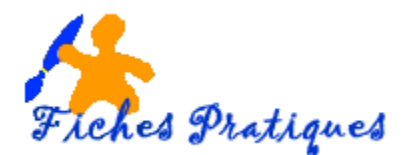

### **Description :**

Facebook est un réseau social et permet à ses utilisateurs d'entrer des informations personnelles et d'interagir avec d'autres utilisateurs.

Chaque membre a la possibilité de partager différents contenus avec des proches, des amis ou connaissances. Malgré la distance cela vous donne la possibilité de rester en contact.

Vous pourrez publier sur votre mur du texte, des photos ou des vidéos. Vous avez également la possibilité de commenter des articles envoyés par l'un de vos proches et à votre tour de le partager à d'autres.

A partir de votre compte vous avez la possibilité de rejoindre des groupes dans lesquels des membres partagent la même passion, de vous abonner à d'autres pages Facebook, (sites de recettes ou site de vos artistes préférés, de jouer à des jeux en ligne…

#### <span id="page-2-0"></span>**1. Créer votre compte Facebook :**

Facebook est accessible sur un ordinateur, une tablette ou un smartphone. Pour vous connecter, cliquez sur l'adresse suivante : **https://www.facebook.com**

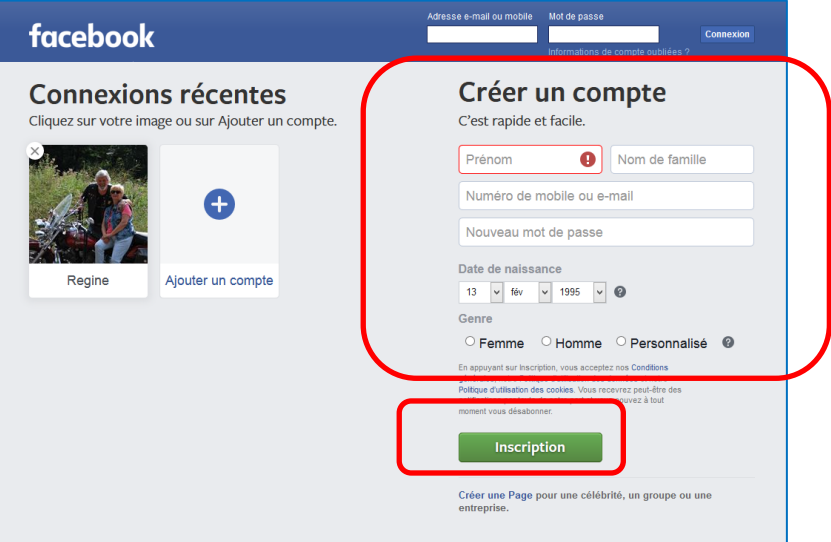

- Remplissez chaque champ puis cliquez sur **Inscription**
- Un mail vous est envoyé sur votre boîte mail
- Accédez à votre messagerie et confirmez votre inscription en suivant les étapes décrites dans le mail

Votre compte est créé, vous pouvez commencer à renseigner votre profil.

#### <span id="page-3-0"></span>**2. Se connecter à Facebook**

Maintenant que vous êtes inscrits, la prochaine fois que vous voudrez vous connecter,

- Taper dans la barre l'adresse : [https://www.facebook.com](https://www.facebook.com/)
- Saisissez votre adresse mail puis votre mot de passe (informations que vous avez saisies lors de l'inscription.

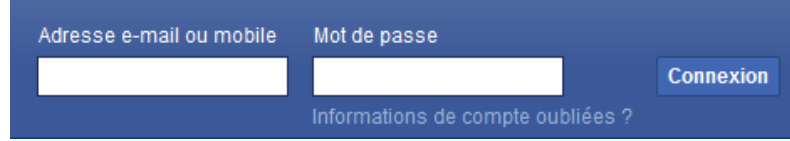

• Cliquez sur le bouton **Connexion**

Une fois connecté, vous avez accès à votre compte. Votre **mur** Facebook affiche le fil d'actualités des différentes publications de vos amis ou des groupes sur lesquels vous êtes inscrits.

#### <span id="page-3-1"></span>**3. Utilisez Facebook**

#### **3.1. Le profil**

<span id="page-3-2"></span>Le profil permet de renseigner vos informations personnelles et mettre en avant vos centres d'intérêt**,** vos activités **:** 

- Votre travail
- Vos lieux d'habitation
- L'école fréquentée
- Votre famille

La saisie de tous ces renseignements est facultative.

Votre profil vous donne la possibilité de gérer vos photos et de créer des albums qui seront visibles selon votre choix, par vos proches ou vos connaissances. **Pour modifier ou supprimer certaines informations**, il suffira de cliquer sur **Intro** et ensuite sur **Modifier les infos**.

Pour accéder à votre profil, cliquez sur votre nom en haut de la barre

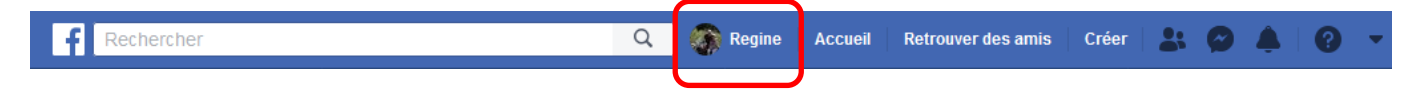

#### **3.2. Importer une photo de couverture**

<span id="page-3-3"></span>La photo de couverture est la grande image qui se trouve dans la partie supérieure de votre profil, audessus de votre photo de profil. Comme votre photo de profil, votre photo de couverture est publique, ce qui signifie que toute personne consultant votre profil peut la voir.

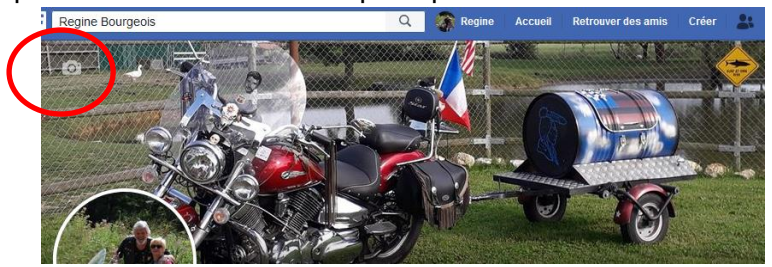

#### **3.2.1. Pour ajouter ou modifier votre photo de couverture :**

- <span id="page-4-0"></span>• Dans votre fil d'actualités, cliquez sur votre nom en haut à gauche.
- Survolez l'appareil photo en haut à gauche de votre photo de couverture actuelle.
- Cliquez sur **Ajouter une photo de couverture** ou sur **Modifier une photo de couverture**
- Cliquez sur **Importer une photo...** pour importer une nouvelle photo depuis votre ordinateur, sur **Sélectionner une photo** pour choisir une photo dans l'un de vos albums Facebook, sur **Créer un collage** ou sur **Sélectionner une illustration**.
- Une fois que vous avez choisi une photo, vous pouvez la repositionner en cliquant dessus et en la déplaçant vers le bas ou vers le haut.
- Cliquez sur **Enregistrer les modifications**.

<span id="page-4-1"></span>Remarque : votre image de couverture doit faire au moins 720 pixels de large.

#### **3.2.2. Pour ajouter une photo de couverture dans un groupe :**

- Dans le fil d'actualités, cliquez sur **Groupes** dans le menu de gauche et sélectionnez votre groupe.
- Cliquez sur **Importer une photo** pour importer une photo depuis votre ordinateur, ou cliquez sur **Choisir une photo** pour faire votre choix parmi vos photos Facebook ou les photos de votre groupe.
- <span id="page-4-2"></span>• Sélectionnez la photo, puis cliquez sur **Enregistrer**.

#### **3.2.3. Pour modifier une photo de couverture existante :**

- Dans le fil d'actualités, cliquez sur **Groupes** dans le menu de gauche et sélectionnez votre groupe.
- Survolez la photo de couverture.
- Cliquez sur **Modifier la photo de couverture du groupe** et sélectionnez **Importer une photo** ou **Repositionner la photo**.
- Cliquez sur **Enregistrer**.

#### <span id="page-4-3"></span>**3.3. Ajouter une photo à son profil**

Pour ajouter une photo de profil ou modifier votre photo actuelle :

- Depuis votre fil d'actualités, cliquez sur votre nom en haut à gauche et survolez votre photo de profil.
- Cliquez sur **Mettre à jour**.
- Vous pouvez effectuer les opérations suivantes :
	- o Importer une image depuis votre ordinateur.
	- o Ajouter un décor.
	- o Sélectionner une photo que vous avez déjà importée ou sur laquelle vous êtes identifié(e).
- Recadrez votre photo et cliquez sur **Enregistrer**. Si vous ne souhaitez pas recadrer votre photo, cliquez sur **Ignorer le recadrage** en bas à gauche, puis sur **Enregistrer**.

Pour garantir une qualité optimale, votre photo de profil doit faire au moins 320 pixels de large et 320 pixels de haut.

#### <span id="page-5-0"></span>**3.4. Rechercher des amis**

- Cliquez dans **la zone Recherche** et tapez le nom et prénom de la personne recherchée
	- ✓ Si votre recherche porte sur une personne, vous pouvez lui envoyer une invitation ou un message de premier contact. La personne acceptera ou pas.
	- ✓ S'il s'agit d'un groupe**,** l'action possible est de rejoindre ce groupe pour suivre et participer aux échanges.

#### *Exemple :*

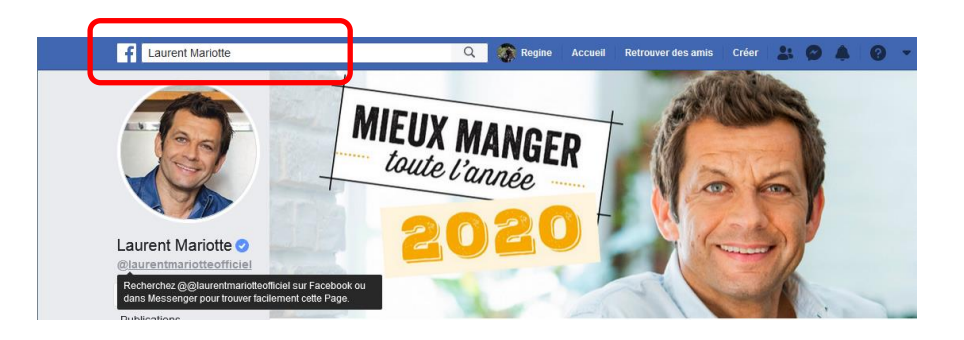

#### <span id="page-5-1"></span>**3.5. La gestion des amis**

#### **3.5.1. Créer des listes d'amis**

- <span id="page-5-2"></span>• Pour créer une liste d'amis, il suffit de cliquer sur **Créer une liste**
- Ajouter ensuite le nom de vos contacts puis cliquez sur **Créer**

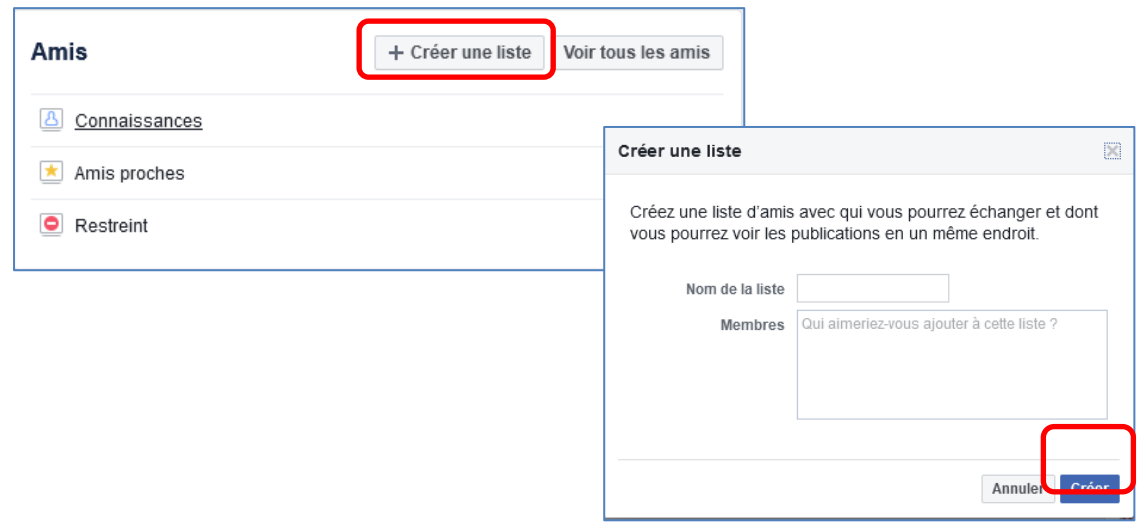

L'intérêt de créer des listes d'amis sert à

- Limiter la visibilité de vos publications à certaines personnes,
- A afficher uniquement les notifications de certains amis
- A vous rendre invisible sur la messagerie instantanée en vous créant par exemple une liste d'indésirable.

Remarque : vous pouvez également ajouter ou supprimer des éléments de la liste en survolant leur nom et en cliquant sur amis. Autre détail, supprimer quelqu'un d'une liste ne le supprime pas de vos contacts, pour cela cliquez sur Retirer de la liste d'amis.

La liste de vos amis apparaît dans le menu de gauche.

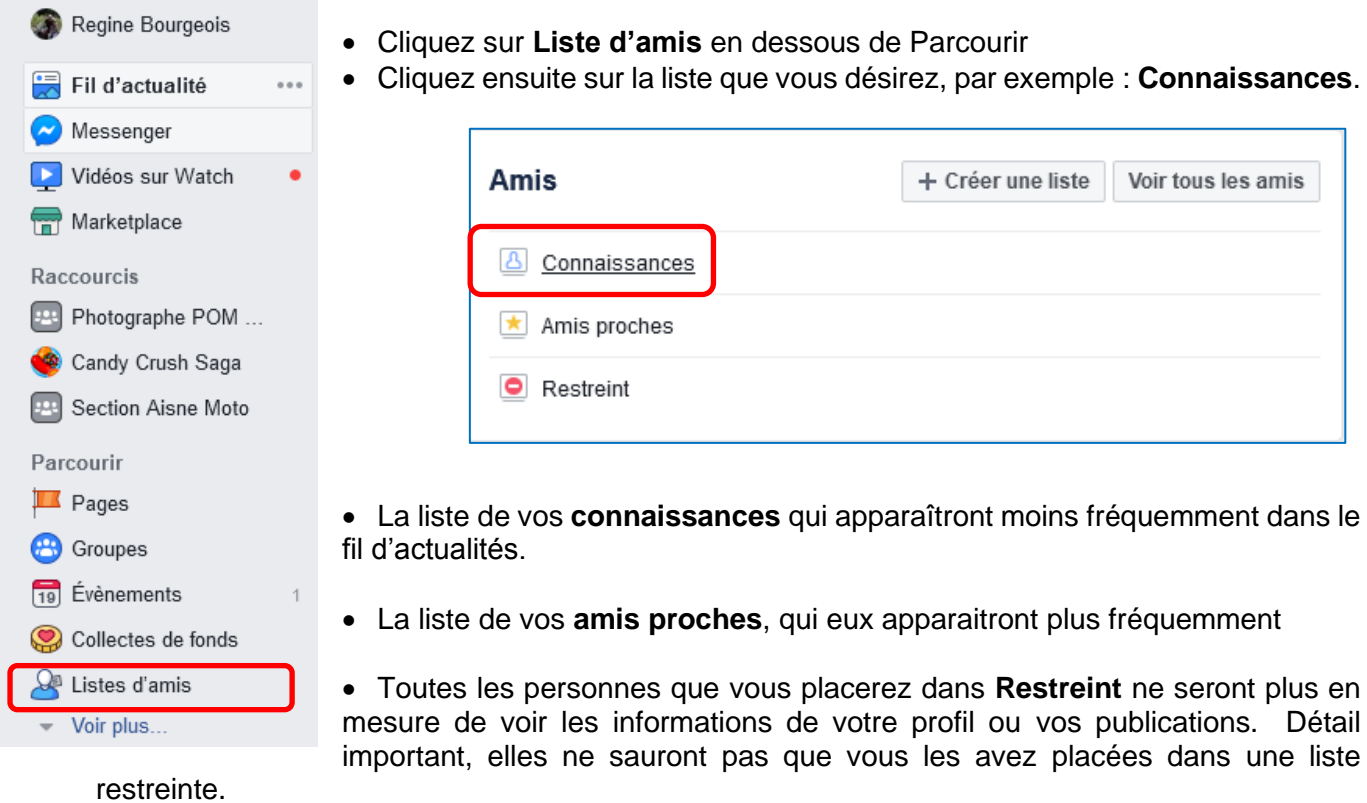

# **3.6. Le mur**

<span id="page-6-0"></span>Le mur correspond au fil d'actualités qui s'affiche lorsque vous vous connectez à votre compte Facebook.

Cet espace est mis à jour en temps réel et regroupe l'ensemble des publications partagées par vos amis, vos groupes ou les pages auxquelles vous êtes abonnées.

Vous pouvez interagir sur chacune des publications affichées :

• **Réagir** en choisissant une icône correspondante à votre réaction face à cette publication (j'aime, j'adore, je suis en colère, je suis triste, je suis en colère, etc…)

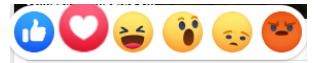

- **Commenter** en écrivant un message qui sera visible par toutes les personnes ayant accès à la publication.
- **Partager** pour que la publication soit affichée sur votre propre mur et ainsi la rendre visible pour toutes vos connaissances.

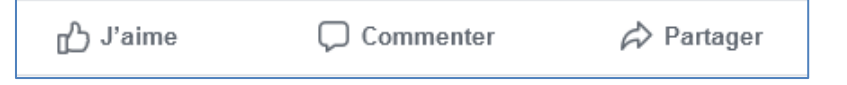

#### <span id="page-7-0"></span>**3.7. L'interface de publication**

L'interface de publication du profil Facebook permet de publier :

- Du texte
- Un lien vers une page Internet ou une vidéo
- Une vidéo téléchargée depuis votre disque dur ou publiée en live depuis votre mobile
- Une photo seule ou plusieurs photos réunies dans un même post

<span id="page-7-1"></span>Sur chaque publication, il est possible d'identifier les personnes concernées, de faire un check-in pour renseigner la localisation du post, d'ajouter une humeur / une émotion grâce à un smiley et même de définir une heure et un jour de publication.

#### **3.7.1. Publier une photo ou une vidéo**

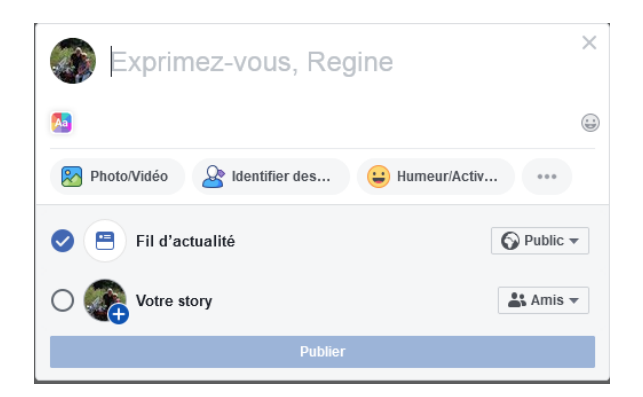

- En haut de votre fil d'actualités, repérez l'encart **Créer une publication** en haut de votre fil d'actualité.
- Faites un commentaire si vous le désirez
- Cliquez sur **Photo/Vidéo**.
- Une boîte de dialogue s'affiche. **Sélectionnez la photo** que vous voulez partager avec vos amis sur Facebook
- Cliquez sur **Ouvrir**.
- Lorsque la photo ou la vidéo s'affiche, cliquez sur Publier

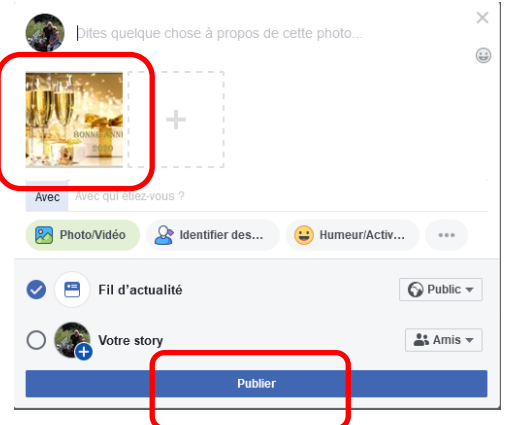

Il est possible de limiter la visibilité du post afin de ne partager votre post qu'avec des proches ou au contraire de le rendre "Public" ou de l'ajouter à votre story.

#### <span id="page-8-0"></span>**3.8. Les groupes**

#### **3.8.1. Créer un groupe**

<span id="page-8-1"></span>Les groupes Facebook sont des pages dédiées à la création de communautés plus restreintes et privées (famille, groupes de travail, de passionnés) et dotés d'outils facilitant l'échange et la collaboration.

- Cliquez sur **Créer** en haut à droite de Facebook et sélectionnez **Groupe**.
- Saisissez le nom de votre groupe, ajoutez des membres et choisissez les paramètres de confidentialité de votre groupe.
- Cliquez sur **Créer**.

Après avoir créé votre groupe, vous pouvez importer une photo de couverture et ajouter une description pour le personnaliser.

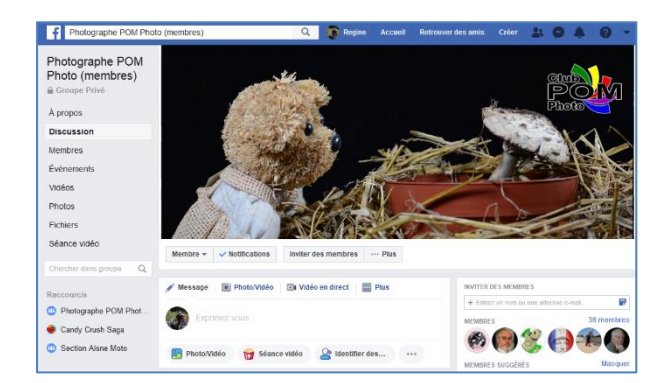

Les groupes Facebook permettent de publier :

- Des discussions
- La liste des membres
- Des événements

Photographe POM

- Des fichiers
- Des photos • Des vidéos
	-

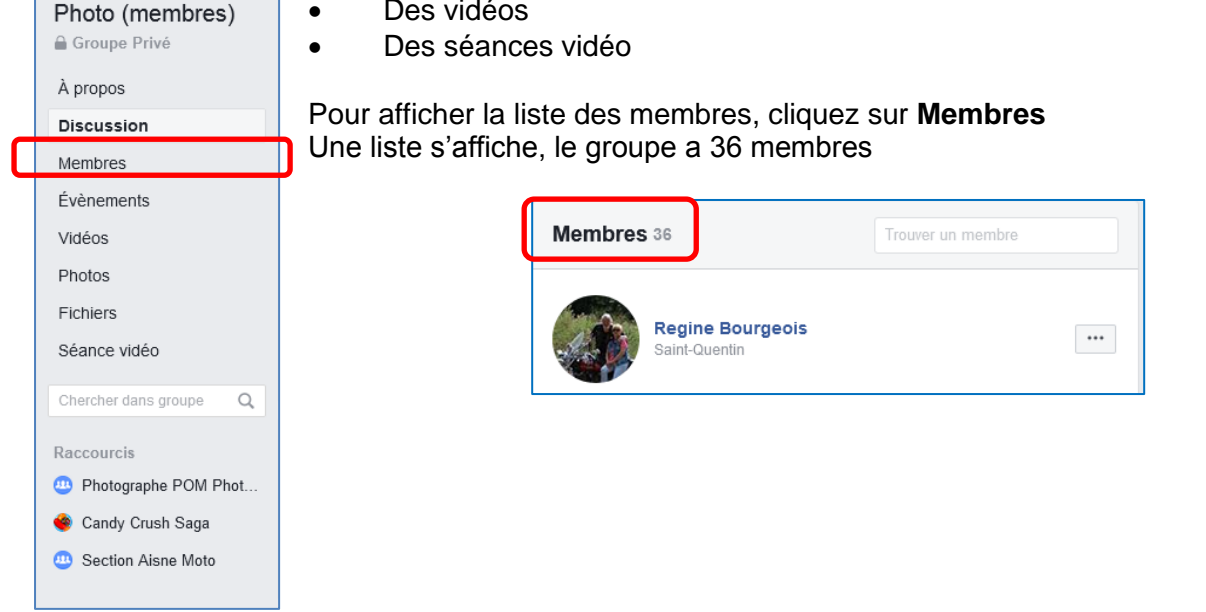

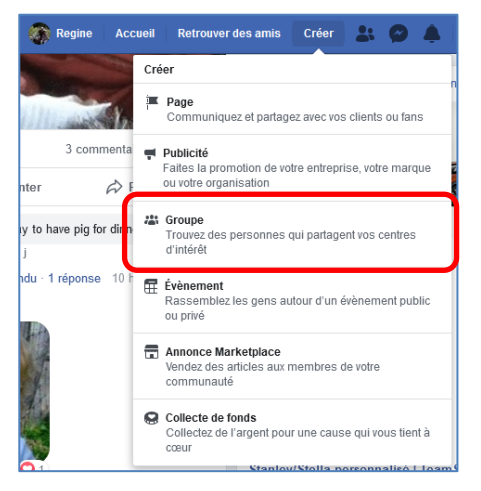

#### **Exemple : créer un événement**

- Sélectionnez **Evénement** dans la liste
- Cliquez ensuite sur **Créer un événement**

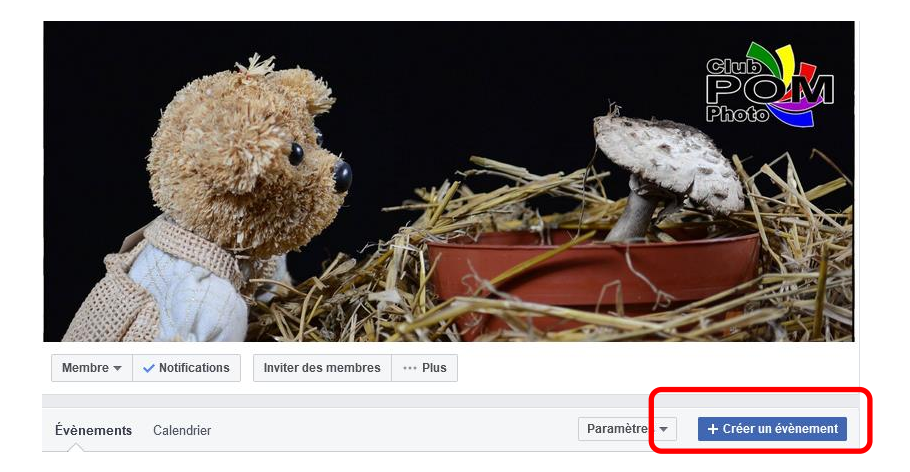

Une boîte de dialogue s'affiche

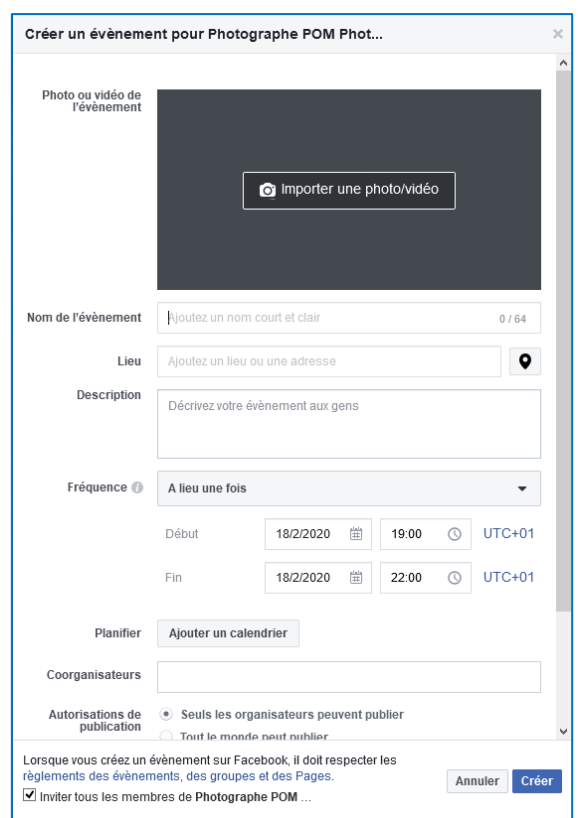

• Remplissez les champs puis cliquez sur **Créer**

#### <span id="page-10-0"></span>**4. Paramétrer son compte Facebook**

#### <span id="page-10-1"></span>**4.1. Gérez vos paramètres de confidentialité.**

Prenez le temps de configurer vos paramètres de confidentialité pour éviter que les mauvaises personnes puissent voir ce que vous postez.

• Cliquez sur la flèche puis sur **Paramètres** dans le menu déroulant

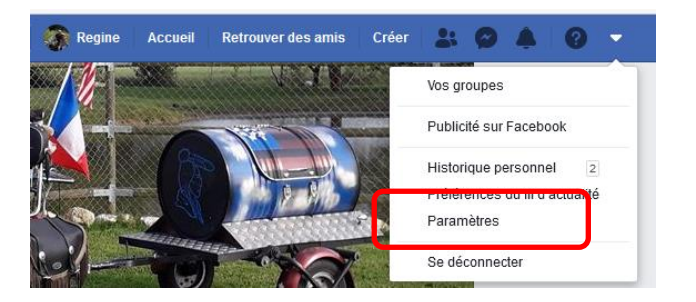

• Cliquez sur **Confidentialité** dans la fenêtre qui s'affiche

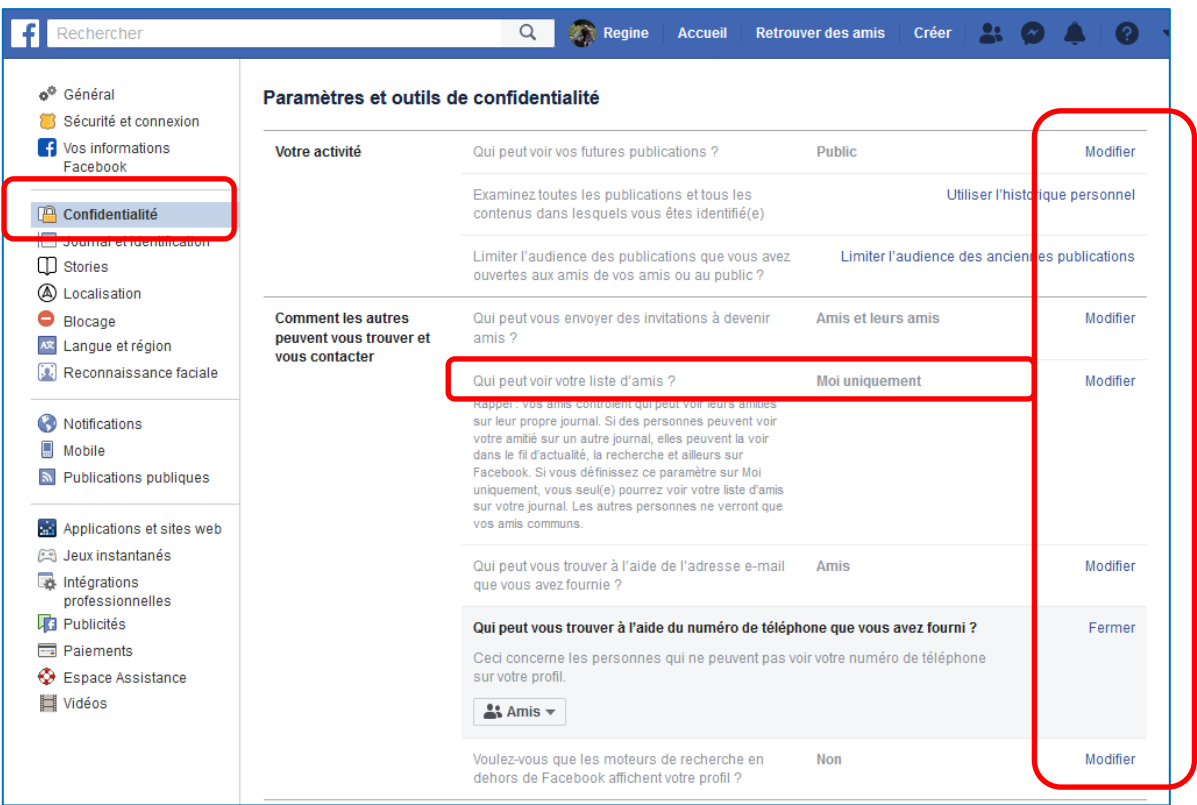

La première étape consiste naturellement à définir qui peut accéder à vos contenus, c'est-à-dire aussi bien vos données personnelles que ce que vous choisirez de publier sur votre mur.

- Cliquez sur les boutons Modifier et choisissez l'une des propositions.
- Exemple : qui peut voir la liste d'amis, j'ai cliqué sur Moi uniquement

#### <span id="page-11-0"></span>**4.2. Effacez une publicité de votre mur**

- Cliquez sur les 3 points de suite
- Une liste s'affiche, cliquez sur votre choix pour le confirmer

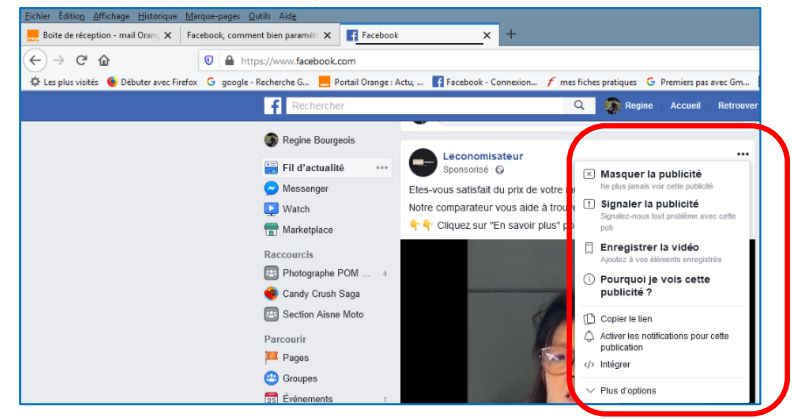

Vous pouvez également aller dans les **paramètres** puis dans **Publicités** et supprimer les centres d'intérêt que vous prête Facebook.

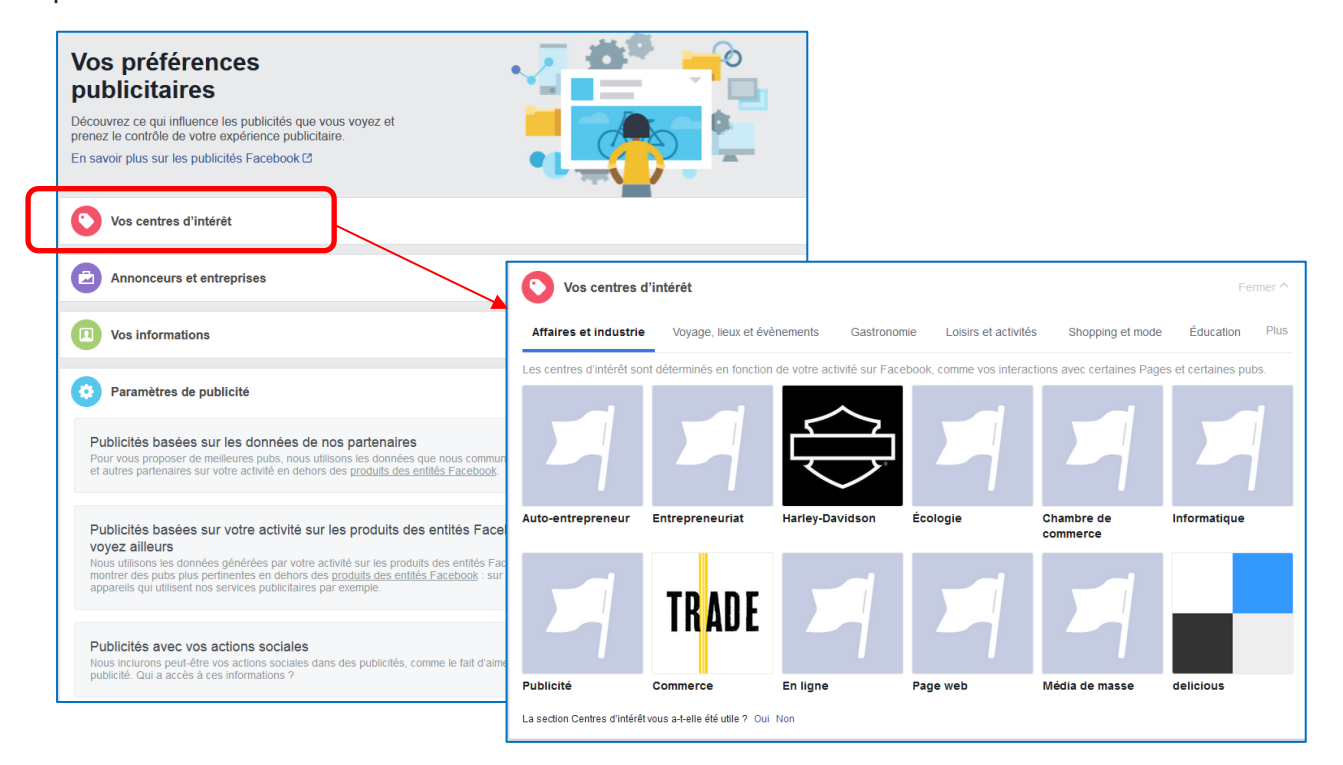

- Cliquez sur **Centres d'intérêt**
- Survolez les vignettes, une petite croix s'affiche, cliquez dessus si vous désirez supprimer la publicité

#### <span id="page-12-0"></span>**4.3. Bloquer une personne sur Facebook**

Cette astuce vous permettra de bloquer un membre sur Facebook afin qu'il ne puisse plus vous voir connecté. Cette personne :

- $\checkmark$  Ne pourra plus vous envover de message.
- $\checkmark$  Ne pourra plus commenter vos articles, photos et liens
- $\checkmark$  Ne pourra plus vous voir apparaître en ligne.
- Cliquez sur **Paramètres** puis sur **Blocage**

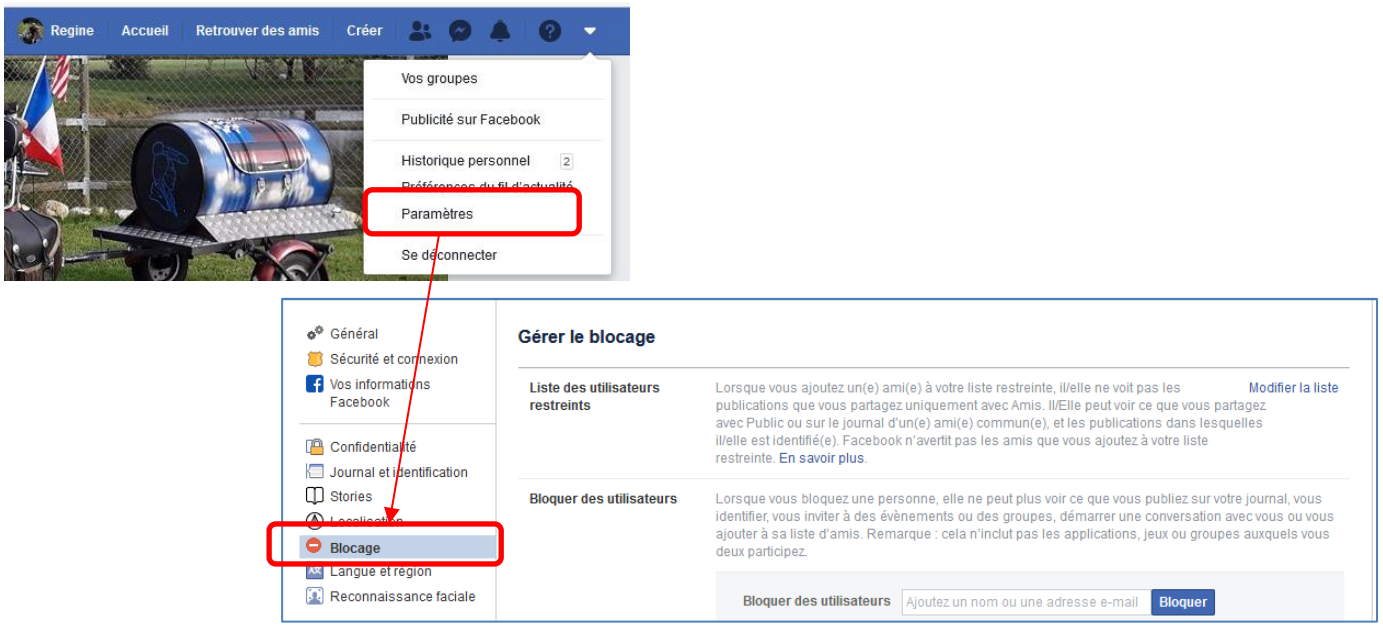

Plusieurs autres possibibilités s'offrent à vous :

**Bloquer des utilisateurs :** Lorsque vous bloquez une personne, elle ne peut plus voir ce que vous publiez sur votre journal, vous identifier, vous inviter à des évènements ou des groupes, démarrer une conversation avec vous ou vous ajouter à sa liste d'amis.

**Bloquer les messages :** Si vous bloquez les messages et les appels vidéo d'une personne ici, elle ne pourra pas non plus vous contacter dans l'application Messenger. Sauf si vous bloquez le profil de quelqu'un, il peut toujours publier sur votre journal, vous identifier et commenter vos publications ou vos commentaires.

**Bloquer les invitations à utiliser une application :** Lorsque vous bloquez les invitations à utiliser une application, vous bloquez automatiquement toute invitation future de cette personne. Pour bloquer les invitations d'une personne particulière, cliquez sur le lien Ignorer toutes les invitations de cette personne qui apparaît en dessous de la dernière invitation.

**Bloquer les invitations à des évènements** : Lorsque vous bloquez les invitations à participer à un évènement, vous bloquez automatiquement toute invitation future de cette personne.

**Etc…**